## How to access UW SAIF data from the Radiology Network (isilon)

Note: Data in designated folders on the Inveon, IVIS, Fluobeam, and IRW Analysis Workstation PCs are automatically backed up every morning at 2am.

- 1. Request permissions to your user folder from the SAIF manager
- 2. Log in to a Radiology PC using your 6-digit (3 letters, 3 numbers) login and password. If you do not have a radiology network username/password, the SAIF manager will issue a generic one to you.
- 3. Map Network Drive
  - a. Open a Windows Explorer window (ie. My Computer, My Documents)
  - b. Right click on Computer  $\rightarrow$  Map <u>network drive...</u>

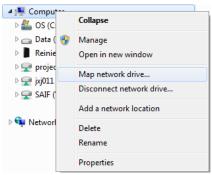

4. Select an unused Drive: from the drop down menu

NOTE: In step 5 below, the brackets and the text in the [brackets] should not be entered in the network path. Only enter the information requested within the brackets.

- 5. To access:

  - b. IVIS data, insert: \\r-fcb-isilon\research\\SAIF\\IVIS\\[enter user's initials used to log in the Living Image software (ie. ABC)] in the box next to Folder.
  - c. Fluobeam data, insert: \\r-fcb-isilon\research\SAIF\Fluobeam\Fluobeam[enter user's lastname firstname (ie. Smith John)] in the box next to Folder.

(In the future, just click the drop down and select this network path so you do not have to manually enter it)

- 6. Check the box next to Connect using different credentials
- 7. Click Finish

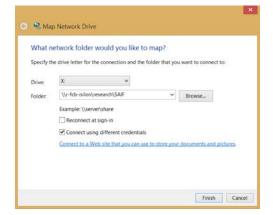

8. Enter your Radiology login and password used in step 2.

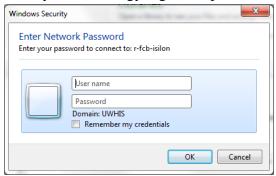

- 9. Navigate to your data and copy/paste it to destination. WARNING: Be careful, this may be the only copy of your data. Be sure not to delete any files.
  - a. \*For PET data, use the .pet.img and the respective .pet.img.hdr filename to open in IRW, Amira, AsiPro, ImageJ
  - b. \*For CT data, use the .ct.img and the respective .ct.img.hdr filename to open in IRW, Amira, AsiPro, ImageJ
    - \*NOTE: To analyze PET and CT data on an IRW PC provided by the SAIF, you must copy the .img and .img.hdr files and paste to a designated location on one of the IRW Analysis Workstations (See step 3 of "How to open UW SAIF PET/CT data using IRW on Analysis Workstations (IRW1, IRW2, & IRW3)." If data is not pasted to the correct location on an IRW PC, it will not be automatically backed up and it will be deleted.
    - If you are not using an IRW PC provided by the SAIF, copy and paste your data to another PC capable of handling large datasets. Opening datasets on a PC directly from the Radiology Network will take a very long time to process.
  - c. For IVIS data, use the SequenceInfo.txt file with Living Image software only. This file will not work with other imaging software.
  - d. For Fluobeam data, use the .tiff or .avi file. You can open these formats in most image or video software.

Troubleshooting – If you are unable to access your data, follow these steps:

- 1. Ensure the network path is entered exactly as shown in step 5.
- 2. In step 5, replace \\r-fcb-isilon with \\10.112.188.3 (map network IP address)
- 3. Contact the SAIF